# **Financial Aid System of Tennessee (FAST)**

**High School User Guide** 

Revised 05-04-2022

# **Contents**

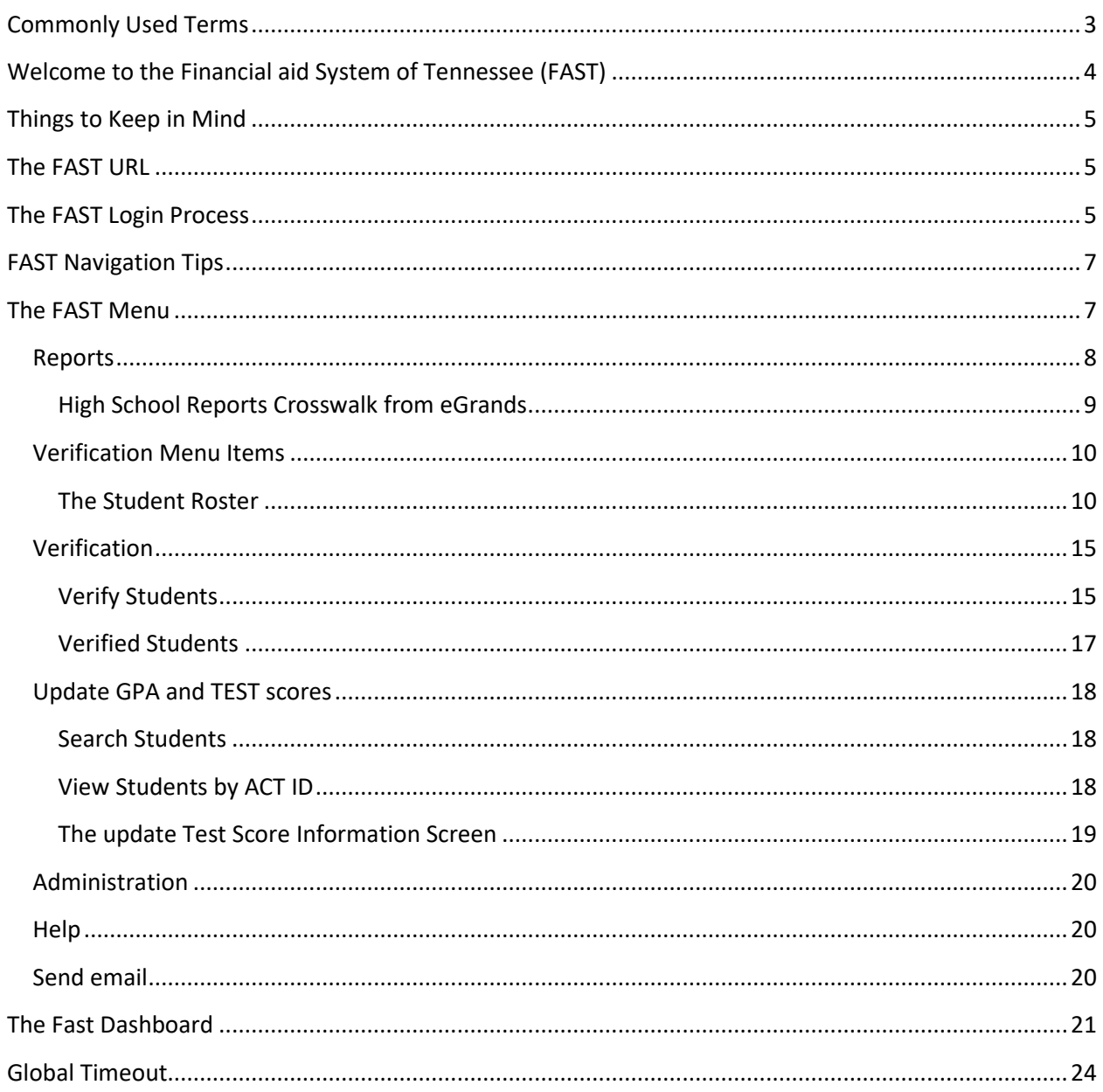

# <span id="page-2-0"></span>**Commonly Used Terms**

Agency – Tennessee Student Assistance Corporation (TSAC)

School or College User – An employee of a high school accessing the FAST system.

Financial Aid System of Tennessee (FAST)

eGrands – Electronic Grants and scholarships. The system that preceded the FAST system.

# <span id="page-3-0"></span>**Welcome to the Financial aid System of Tennessee (FAST)**

FAST replaces eGrands as the primary system used by colleges, universities, high schools, and State Aid officials to administer state educational grant and scholarship programs in Tennessee.

When coming up with the FAST interface, we decided to the keep it very minimal. The emphasis has been put on maximizing the usefulness of the system as a tool and maximizing screen workspace.

FAST was also designed to limit the learning curve for current users as we transition to a new system. Users who are currently using eGrands should be able to transition to FAST relatively easy and a lot of the functions that you might have used in eGrands will be very recognizable in FAST.

# <span id="page-4-0"></span>**Things to Keep in Mind**

- 1. We will also be running FAST and egrands at the same time up until we feel everyone is ready to transition to FAST. FAST and Egrands share the same database. Any updates to information you make in one system is reflected in the other. There is no need to do double data entry.
- 2. You can use most any modern browsers but will run into issues with screen layout or application if you choose to use something other than Chrome, Edge, Safari, or Firefox. Due to various reasons, you may not access FAST in Internet Explorer (IE).

### <span id="page-4-1"></span>**The FAST URL**

The production URL will be [HTTPS://fast.tn.gov.](https://fast.tn.gov/)

# <span id="page-4-2"></span>**The FAST Login Process**

The FAST login and password are provided directly to users by TSAC. There is no automated login creation.

After successfully logging in for the first-time, users will be prompted to do the following:

- 1. Update your password. By default, the initial password is created by TSAC and delivered by email to the high school user in an expired state which forces the user to reset the password after logging in for the first time. Passwords:
	- a. Are case sensitive
	- b. Cannot be the same as the username
	- c. Must be between 8 and 25 characters
	- d. Must include at least 1 uppercase letter
	- e. Must include at least 1 lowercase letter
	- f. Must include at least 1 number
	- g. Must include at least 1 special character from this list:  $^{\sim}$ !@#\$%^&\*\_-+=`|\(){}[]:;"',.?/
- 2. Accept the individual FAST user agreement. Users will only need to accept the individual user agreement:
	- a. During their very first login, or
	- b. When there is an update to the user agreement, or
	- c. In between updates when TSAC thinks it might be useful to remind users of agreement.

3. Complete two factor authentication. TSAC will send a registration code to the email associated with the account. The login process will ask for the code to successfully login. The user has an option to register that computer and avoid having to enter a code on that computer at the next login.

Logins and passwords are kept in sync with eGrands. Updates to the egrands password will impact the FAST password and vice versa.

# <span id="page-6-0"></span>**FAST Navigation Tips**

- 1. The TN logo will return you to the dashboard screens regardless of where you are in the system.
- 2. You should avoid using the back button in your browser because it might cause various issues. If a screen fails to load correctly after using the back button, you can typically fix it by highlighting the web address in your browser bar and hitting enter.
- 3. If any page starts to display any odd behavior, try typing control and f5 on your keyboard at the same time. This causes your browser to request a new copy of any webpage. This fixes issues that might come up especially if we have recently updated a page.

# <span id="page-6-1"></span>**The FAST Menu**

We decided to go with a Horizontal menu to maximize the working space on the screen. This allows us to display more information and limit how often you would need to scroll left and right to view the entire page.

You'll have access to the following menu items.

- 1. Reports
- 2. Verification
- 3. Update GPA and Test Scores
- 4. Administration
- 5. Help
- 6. Send Email

#### **For eGrands users transitioning to FAST**

All the menu items from eGrands can be found in six menu categories in FAST. A crosswalk for each eGrands menu item can be found below.

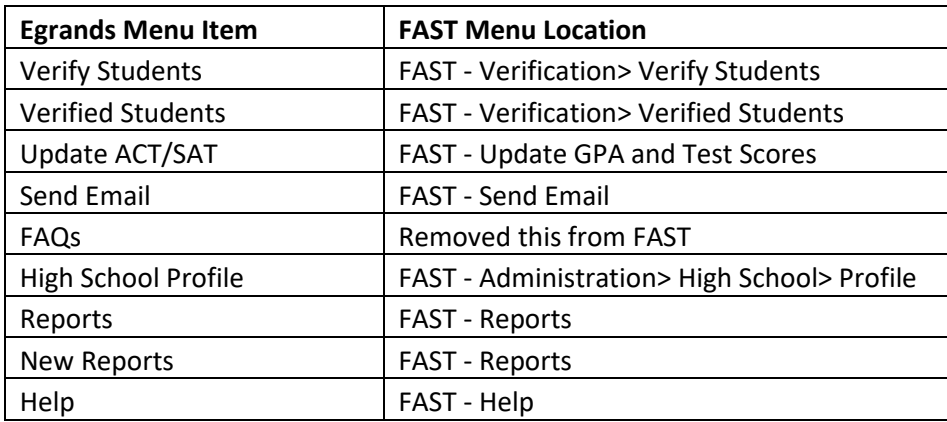

### <span id="page-7-0"></span>**Reports**

The Reports menu option takes you to the starting point to run all reports in FAST. For high school users, it's broken down into two categories.

- A. Activity Reports
- B. High School

Activity then has two subcategories for Lottery and Scholarships.

#### **For eGrands users transitioning to FAST**

This menu items contains all existing reports options from eGrands. They are all the same reports and will return the exact same output.

We combined the two reports options from eGrands into a single option in FAST. We organized them in the same way they were organized in eGrands in the "Reports" menu item. The crosswalk below lists all the reports in FAST, color coded to indicate where they were in eGrands.

### <span id="page-8-0"></span>**High School Reports Crosswalk from eGrands**

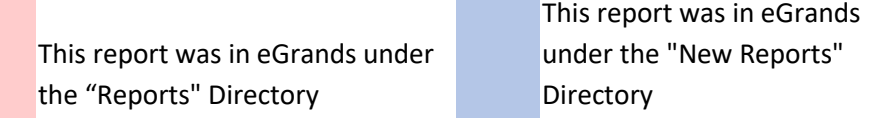

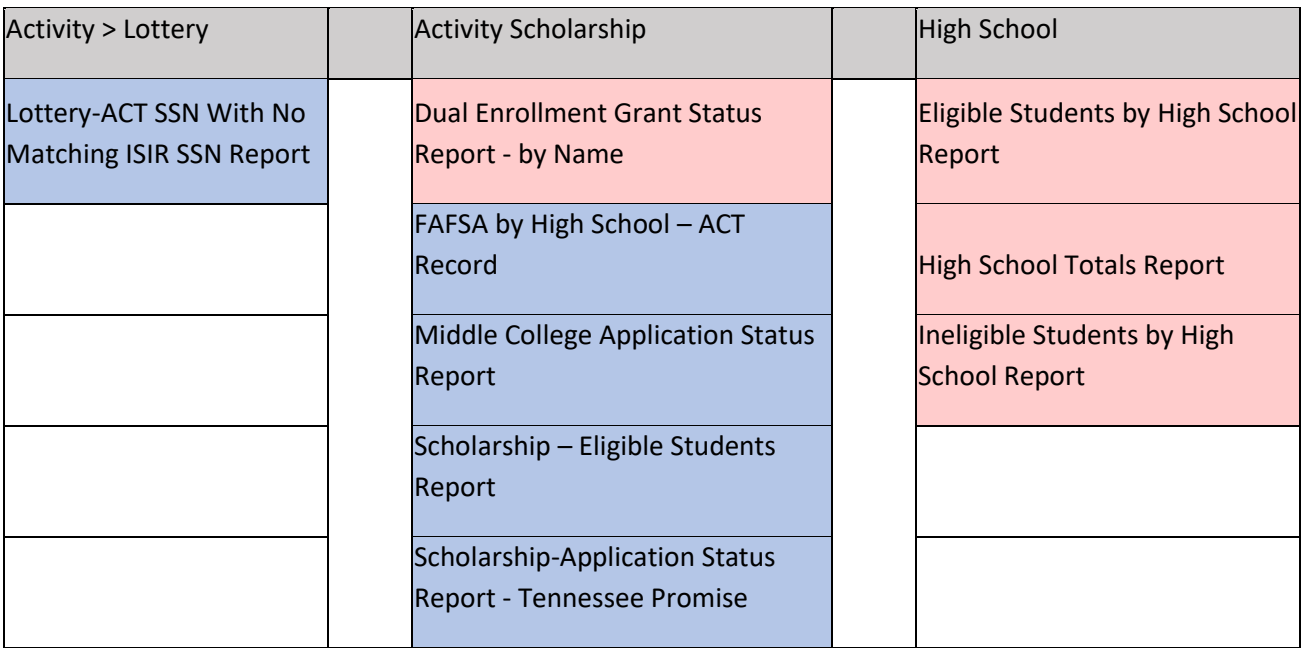

### <span id="page-9-0"></span>**Verification Menu Items**

#### <span id="page-9-1"></span>**The Student Roster**

*\*Important Note for users transitioning from eGrands to FAST.*

*The Student Roster replaces the "Verify Student" and "Verified Students" menu options that were carried over from eGrands into FAST. It functions much the same way that "Verify Student" and "Verified Students" but combines functions from both screens into one. It also allows you to add or edit the student's ACT or SAT scores on the same screen instead of using the "Update GPA and Test Scores" option on individual students.*

*For reporting for the 2022 High School Graduating Class, you will have the option of using both the new "Student Roster" or the "Verify Student" screens when reporting HS GPA's and HS completion. However, we encourage you use this new screen as much as possible and become comfortable with it because the "Verify Student" and "Verified Students" menu options will be removed during the Fall of 2022.*

#### *High School Verification Roster Criteria*

Once you click the "Student Roster" menu item, you will be taken to the High School Verification Roster Criteria Screen. This screen allows you to select which students appear on your roster.

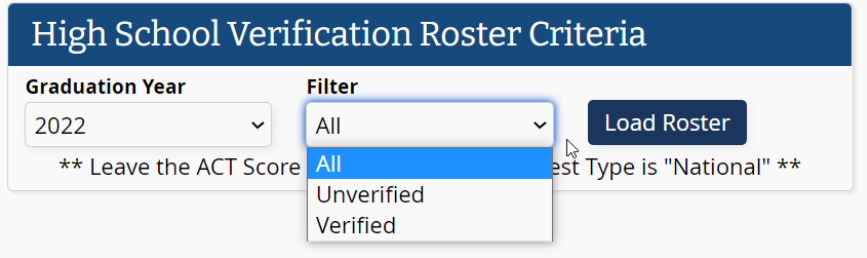

#### *Note for users transitioning from eGrands to FAST*

*You can use the Unverified or Verified option to reproduce the list of students that would have appeared on the "Verify Student" and "Verified Students" pages. You can also use the All option to view all students regardless of their verified status.*

#### **Graduation Year Dropdown**

Use this field to select different graduation years. One of the new features of the Student Roster is to allow you to access the roster for multiple graduation years at any given point in time. The idea is to give you the ability to monitor scholarship application submission and to edit graduation date information prior to the point that you would submit HS GPA and verify HS graduation for your students.

**During this transition from the older screens to the new screen, we will limit use to only to the 2022 HS graduation class.**

#### **Filter Dropdown**

Unverified Students – Who Appears on this List?

Your students will appear on this screen if:

- 1. TSAC has received a high school record listing your high school, and
- 2. That student has a graduation year that matches the graduation year selected in the dropdown, and
- 3. The student has not yet been verified.

The high school record in eGrands and FAST is generally created by the receipt of either the ACT or SAT score. Students appear on your roster by the school and graduation year they indicated when taking those tests. You can also create this record for a missing student by using an option in the "Update GPA and Test Scores" and creating a record for that student.

Verified Students – Who Appears on this List?

1. Students that fall in the same criteria as #1 and #2 in section above for the 'Unverified Students' list except the students have had the final HS GPA entered along with checking the verification indicator for 'Verify HS Graduation' as seen in below screenshots.

*\*Note - Students with an ACT score of 21 -28 or an SAT score of 1060 – 1340 are also excluded from appearing on this screen and are automatically considered "verified".*

#### *Page, Sorting and Filtering Options*

After selecting your parameters and clicking the load screen, your roster will populate with students matching your criteria. You can further filter which students appear by last name by:

1. Clicking on a letter of the alphabet located above the roster or by using the 'Search' field. This will limit the list to only students with a last name beginning with that letter.

2. The 'Search' field is a way to search by last 4 digits of SSN as well as by partial or full name.

**Example:** If user enters 'joh' into the search field and selects 'search'. The search function will return any student with 'joh' in their last for first name as seen below.

John Test Test Johnson

- 3. You can also navigate to other pages by using the 'Go to Page' field at top of roster or by selecting a page number in bottom right section of roster.
- 4. Each column can be sorted by clicking on the column title.

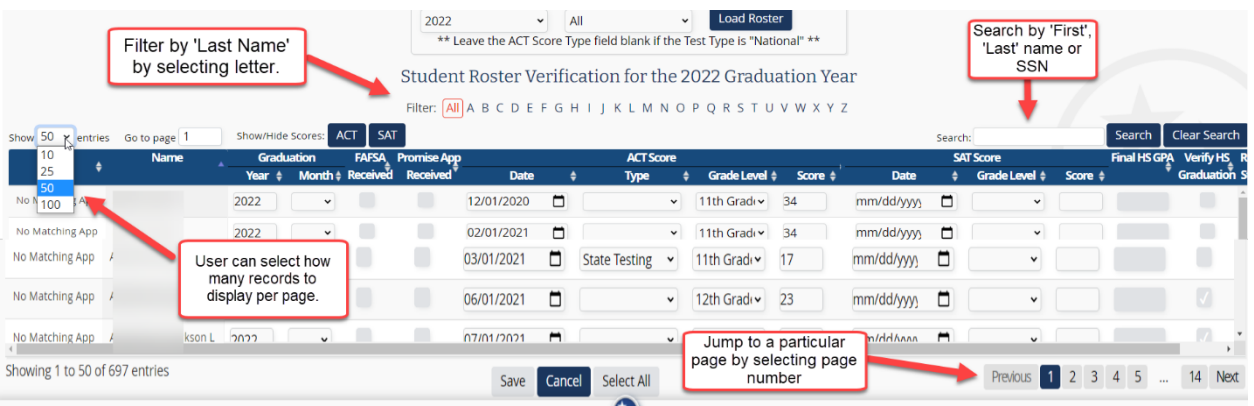

#### *Columns and Data Displayed on the Verification Roster:*

The 'Verify' and 'Unverified' list both display the same data and columns:

1. 'SSN' – displays last 4 digits of student's SSN.

Students that TSAC has not received a FAFSA, or a scholarship application will display "No Matching App" instead of the last 4 digits. If "No Matching App" is displayed but you know the student submitted FAFSA or an application in the TSAC student portal, then there is likely a name or social security number mismatch between the HS record and their applications.

- 2. 'Name' Last, First format
- 3. 'Graduation Year' this field can be updated by user.
- 4. 'Graduation Month' this field can be updated by user.

You can update the Graduation Year and Month to correct data or move students to another roster. For example, if you update the graduation year from 2022 to 2023, then the student will now only appear when viewing the 2023 roster.

Fields 5-6 below were added to help you monitor FAFSA and TNP application submission for your students.

5. 'FAFSA Received' – this box is checked for a student if TSAC has received a FAFSA for the academic year following the student's 'Graduation Year' (the year they will first be a college student).

Example: student's graduation year is '2022', the checkbox for 'FAFSA Received' will only be marked if the student has done the FAFSA for the 2022-23 academic year. Users are not able to update this column.

6. 'Promise App Received' - this column reflects if TSAC has received a TN Promise application for the academic year following the student's 'Graduation Year'.

Example: student's graduation year is '2022', the checkbox for 'Promise App Received' will only be marked if the student has done the TN Promise application for the 2022-23 academic year. Users are not able to update this column.

The following fields 7 – 13 only appear if you click the Show/Hide Scores buttons. For example, if you click the ACT button, then the ACT fields appear. These fields are otherwise hidden until you click those buttons.

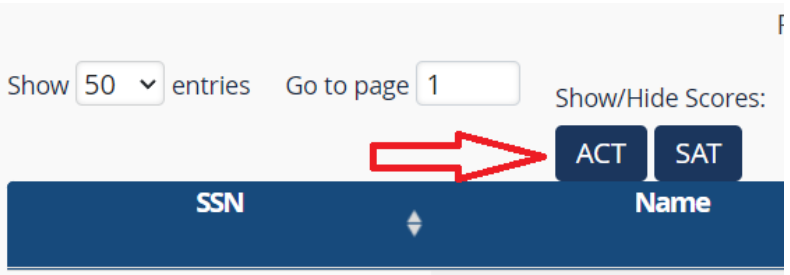

- 7. 'ACT Score Date' Date of when ACT was taken
- 8. 'ACT Test Type' leave blank if Test Type is 'National'.
- 9. 'Grade Level' grade level for when student took ACT.
- 10. 'ACT Score' Score value
- 11. 'SAT Date' Date of when SAT was taken
- 12. 'Grade Level' Grade level of student at time of SAT test
- 13. 'SAT Score' Score value
- 14. 'Final HS GPA' this field is for entering the student's final HS gpa for verification. This field is only updatable after the HS verification submission date. For example, if the HS verification submission date is May  $15<sup>th</sup>$ , then HS users will not be able to update the 'Final HS GPA' field until May 15<sup>th</sup>.

The final 8 semester GPA on a 4.0 scale.

- 15. 'Verify HS Graduation' select to verify student. This field is only updatable after the HS verification submission date. For example, if the HS verification submission date is May 15<sup>th,</sup> then HS users will not be able to update the 'Final HS Graduation' field until May 15<sup>th</sup>.
- 16. 'Remove Student' this option allows users to remove students on their list that are not attending their high school. Use this option to remove students who are no longer attending your school or for which you have multiple records for (they did the ACT under different names for example).

#### *Making Data Updates to the Verification Roster*

Once the graduation year has become active in FAST (around May 15 each year), you may update any of the fields on the verification roster. Until that date, you can however edit other fields on the roster to correct the graduation date or add or edit ACT/SAT data.

#### *The Save, Cancel, and Select All buttons*

Clicking **"Save"** will save any data you have entered or updated. Eligibility for TN Educational Lottery Scholarships will be calculated for those students in an overnight process. You should be able to review their updated status the next day.

Clicking **"Cancel"** will discard any updates you have made on the roster other than the updates you have previously saved.

The **"Select All"** option is used to mark all remaining students on the roster as verified. This option is intended to give you the ability to quickly check all students as verified. This option is only available based on the verification submission date set by TSAC. If a user selects the 'Select All' option, then the user will still need to click "Save" to process the update.

**\*\*IMPORTANT: You should only use the "Select All" option if no remaining students have either:**

1. A Final HS GPA that would make them eligible for the Hope Scholarship (3.0 or higher), or

2. A GPA and SAT/ACT score combination that would make them eligible for General Assembly Merit Scholarship (29 or higher ACT or 1330 or higher SAT with a 3.75 HS GPA), or

3. A GPA and SAT/ACT score combination that would make them eligible for Hope Access (18-20ACT or 940-1050 SAT with a 2.75-2.99 HS GPA).

### <span id="page-14-0"></span>**Verification (legacy screens)**

This section contains the instruction for the Verify Students and Verified Students menu item which are the legacy options that were available in eGrands. The last year you may use these screens is for the 2022 HS graduation class. We encourage you to use the new Student Roster (previous section) screen for reporting HS graduation and final GPA but are leaving these screens for the time being to help with the transition.

### <span id="page-14-1"></span>**Verify Students**

The purpose of the Verify Students menu is to give you an interface to submit Final HS GPA's and to verify HS completion for your students.

#### *Who Appears on this Screen*

Your students will appear on this screen if they meet the following conditions:

- 1. TSAC has received a high school record\* for this student listing your high school with a graduation year that is the "active" graduation year. The graduation year becomes active typically around April each year. For example, the 2021 graduation year will become the active gradation year around May 15, 2021.
- 2. TSAC has received the results of the student's Free Application for Federal Student Aid (FAFSA) that matches the information submitted on the ACT or SAT Test (Name, date of birth, and high school).
- 3. The student has not previously been verified as graduating from high school. Students with an ACT score of 21 -28 or an SAT score of 1060 – 1340 are also excluded from appearing on this screen and are automatically considered "verified".

\*The high school record in eGrands and FAST is generally created by the receipt of either the ACT or SAT score. Students appear on your roster by the school and graduation year they indicated when taking those tests. You can also create a record for a student, without an ACT or SAT or when a score is missing, by using an option in the Update GPA and Test Scores.

#### *Page and filtering options*

You can filter which students appear by last name by clicking on a letter of the alphabet in the "Filter by:" section. Clicking "Show All" in this section will show all students on the roster.

You can also navigate to other pages by using the arrow keys or the next and previous page links below the list of students.

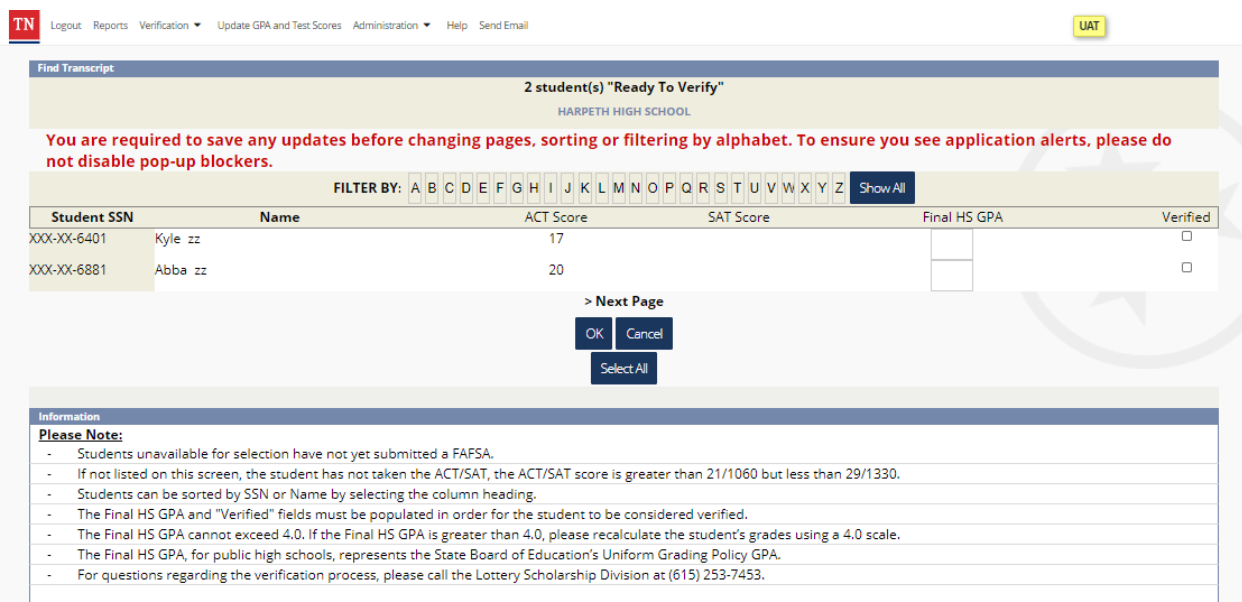

#### *Submitting data on this screen*

Once the graduation year has become active you may start submitting the following information for your students.

Final High School GPA – The final 8 semester GPA on a 4.0 scale.

Verify high school graduation credentials by clicking on the "Verified" checkbox.

### *The Ok, Cancel, and Select All buttons*

Clicking "Ok" will save any data you have entered. Eligibility for TN Educational Lottery Scholarships will be calculated for those students in an overnight process. You should be able to review their updated status the next day in the "Verified" page covered in the next section.

Clicking "Cancel" will take you back to the dashboard.

The "Select All" option is used to mark all remaining students on the roster as verified. This option is intended to give you the ability to quickly check all students as verified.

**IMPORTANT**: You should only use this option if no remaining students have either:

- 1. A Final HS GPA that would make them eligible for the Hope Scholarship (3.0 or higher), or
- 2. A GPA and SAT/ACT score combination that would make them eligible for General Assembly Merit Scholarship (29 or higher ACT or 1330 or higher SAT with a 3.75 HS GPA), or
- 3. A GPA and SAT/ACT score combination that would make them eligible for Hope Access (18-20 ACT or 940-1050 SAT with a 2.75 HS GPA).

#### <span id="page-16-0"></span>**Verified Students**

The Verified Students menu item gives you access to a screen where you can review students who have been verified at your high school. Aside from their ACT, SAT, and Final HS GPA, you can also review their status for Hope, Hope Access, and the Wilder Naifeh Skill Grant.

This screen is view only. If you need to update a GPA or test score you can do that from the Update GPA and Test Scores page.

#### *Page and filtering options*

You can filter which students appear by last name by clicking on a letter of the alphabet in the "Filter by:" section. Clicking "Show All" in this section will show all students on the roster.

You can also navigate to other pages by using the arrow keys or the next and previous page links below the list of students.

### <span id="page-17-0"></span>**Update GPA and TEST scores**

The Update GPA and TEST scores screen gives you access to search for student high school records and make updates to that record if necessary. If a student also has an ACT or SAT score this will also be displayed and can be edited from this screen.

You have two options to select students to view and edit. You choose which option by selecting "Search Students" or "View Students by ACT ID".

#### <span id="page-17-1"></span>**Search Students**

You have the option in this menu to search for students using either:

- 1. Last Name
- 2. First Name
- 3. Social security number

You only must enter in one of three items to perform a search. However, you can enter in information in as many fields as possible to narrow the results. If you are having problems locating a specific student's test score(s), you might want to use only one or two fields in case we have an incorrect name or social security number in the system.

If your search was unsuccessful, then the screen gives you an additional option to "Click here to add a new Test Score!". Clicking on "here" in that sentence will give you an option to create a new high school record for a student that you cannot locate a record for.

### <span id="page-17-2"></span>**View Students by ACT ID**

You can also search from a list of students at your high school by choosing the "View Students by ACT ID" option at the top of the screen.

### <span id="page-18-0"></span>**The update Test Score Information Screen**

If you selected a specific student, you'll have access to edit the following information:

- 1. Social Security Number (SSN) (required)
- 2. HS Graduation or GED Year (required)
- 3. HS Graduation or GED Month
- 4. HS Verified Indicator Use this dropdown to indicate whether the student has graduated from your school.
- 5. Final HS GPA Use this field to submit the final HS GPA. Only updateable after May 15 of each year.
- 6. You can indicate the student has transferred to another high school by clicking the "This Student is no longer enrolled at this school" checkbox. This will remove that student from your Verify Roster.
- 7. You can edit the student's ACT test score information by editing information in the ACT section, there are four fields associated with the ACT score:
	- a. Test Date (required)
	- b. Test Score (required)
	- c. Grade Level (required)
	- d. Test Type
- 8. You can edit the student's SAT test score information by editing information in the SAT section, there are three fields associated with the SAT score:
	- e. Test Date (required)
	- f. Test Score (required)
	- g. Grade Level (required)

Once you have finished updating information on this screen, you can save your changes by clicking the save button. Clicking Cancel will take you back to the search screen without saving your changes.

If you selected the "Click here to add a new Test Score!", you'll have access to add these items in addition to the information above:

- 1. First Name (required)
- 2. Last Name (required)
- 3. Date of Birth (required)

When saving if the new record matches an existing record with the same social security number, you will receive the error message below. Please call the number in the message for help resolving the issue.

*"The SSN entered already exists in the system! Contact your TSAC Administrator at 1-800-342-1663."*

### <span id="page-19-0"></span>**Administration**

The Administration menu gives users the ability to edit the school's address and contact information for your school or update your personal contact information as well as reset your password. If changes are made to remove or add contact information, please update this page; but also contact TSAC at (615) 741-1346 or 1-800-253-7453 to have the user's access to FAST added/removed.

### <span id="page-19-1"></span>**Help**

This link takes you to the help documents section of FAST.

#### **For eGrands users transitioning to FAST**

This link contains all the same documents that you had access to in eGrands. There is no difference in the documents from either spot. Any updates made in the future will also be made in both locations.

### <span id="page-19-2"></span>**Send email**

The Send Email link will take you to a form allowing you to email TSAC staff with any questions that you might have. This link is especially useful in case you are not sure who the question should be directed to. Any question or comment that you select will be forwarded to the correct person.

# <span id="page-20-0"></span>**The Fast Dashboard**

After logging in the first time, the first thing that you will likely notice is the dashboard. The FAST home page is a dashboard that can have multiple graphical representations of data.

The current dashboard is not meant to be a final product but exists to give you an idea of how it can be used so you can then tell us what needs to be added.

In each of the dashboards below you can hover your mouse over the bar or chart to see the exact numbers represented for that section.

1. Verify and Verified counts – This a bar chart listing the counts of students who (1) have not been verified, (2) have been verified for the graduation year listed below, and (3) the total count of both. Your verify students count should match the number of students left on your verification rosters.

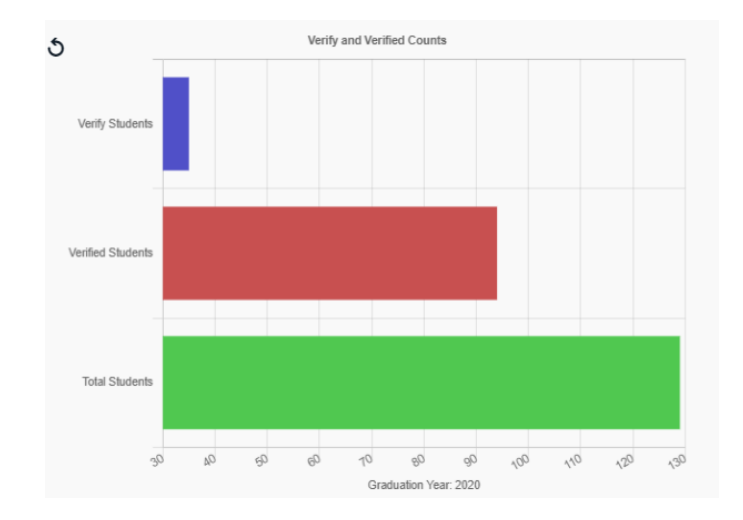

2. Eligible students by program. – This will give you the count of HOPE, Naifeh, and TSAA eligible students at your institution for the current graduation year and the previous two graduation years for comparison.

Keep in mind that these are real time counts so the numbers should fluctuate for active years as people become eligible or ineligible for aid those years.

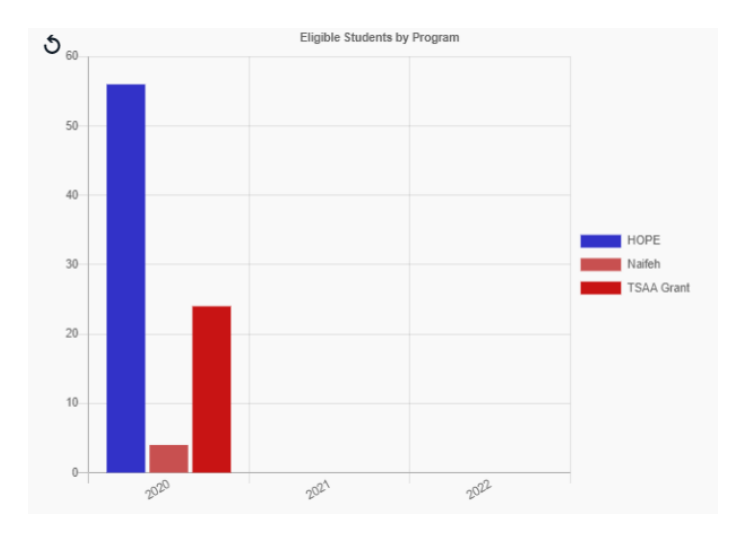

3. Award Amount by Program – This chart will give you the dollar amounts and student counts for each of the major state programs for the graduation year listed.

In case you wanted to know how many of your students are eligible for state aid, say for a report or a high school graduation speech, you can get the data from the dashboard. Hovering over the sections in the pie chart will give you the student counts.

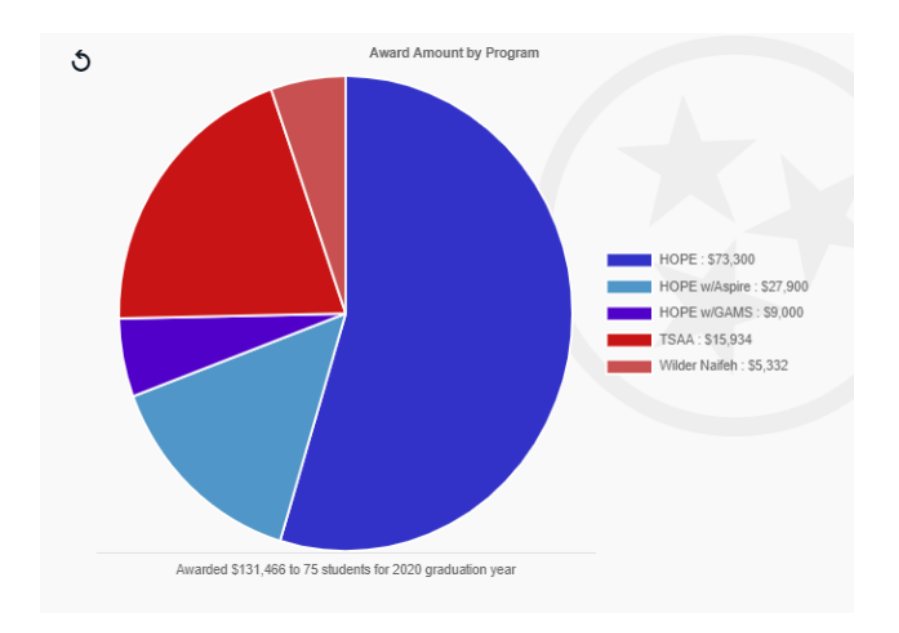

4. The TNP Applications dashboard reports the number of students by HS graduation year that have completed the TNP application and listed your high school. Beside your application count, you'll also see you the count from that group that have completed both meetings (meeting 1 and Meeting 2) and have completed their fall community service requirement.

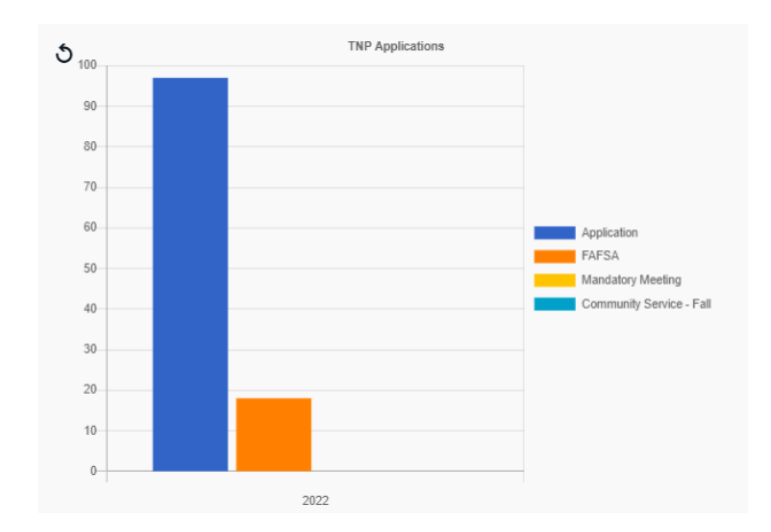

# <span id="page-23-0"></span>**Global Timeout**

FAST will time you out of the system due to inactivity but give you a warning beforehand. FAST will remain active and not timeout while the user is "active" (entering data or going to different pages). However, after 20 minutes, if the user hasn't put in any information a popup will appear with the message:

*"You have been inactive for 20 minutes. Click ok to remain on this page or click cancel to exit. You will automatically be logged out in 1 minute."*

Clicking "ok" should reset the inactivity time back to zero and give the user another 20 minutes.

Clicking "cancel" should return the user to the program certification selection screen.

If no action is taken on this popup for 1 minute, the user is logged out of FAST.